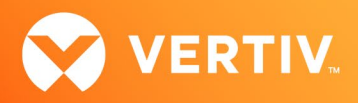

# Vertiv™ Avocent® RM1048P Rack Manager

# Release Notes

# VERSION 1.54.3, FEBRUARY 2024

# Release Notes Section Outline

- 1. Update Instructions
- 2. Appliance Firmware Version Information
- 3. Features and Enhancements
- 4. Device Support Information
- 5. Language Support Information
- 6. Client Browser Support Information
- 7. Viewer Support and Version Information
- 8. Dashboard Support Information
- 9. Server Processor (SP) Support Information
- 10. Power Distribution Unit (PDU) Support Information
- 11. Rack UPS Support Information
- 12. TCP Port Usage Information
- 13. Known Issues and Limitations

# 1. Update Instructions

The Vertiv™ Avocent® RM1048P Rack Manager firmware may be updated through the web user interface (UI). To access the rack manager web UI, enter your assigned IP address into a web browser (this IP address is provided upon initial set up of the Vertiv™ Avocent® RM1048P Rack Manager).

NOTE: For additional information on this process, see the Vertiv™ Avocent® RM1048P Rack Manager Quick Installation Guide that is provided with the rack manager and also available at Vertiv™ [Avocent® RM1048P Rack Manager](https://www.vertiv.com/en-us/products-catalog/monitoring-control-and-management/digital-infrastructure-solutions/vertiv-avocent-RM1048P-rack-manager/) under the *Documents & Downloads* tab.

#### IMPORTANT NOTE: Prior to updating the firmware, ensure your hardware will have full integration software support with this release. For more information, contact your Vertiv Technical Support representative.

To update the Vertiv™ Avocent® RM1048P Rack Manager firmware:

- 1. Visit the Vertiv™ Avocent® RM1048P Rack Manager firmware download page located here: Vertiv™ [Avocent® RM1048P Rack Manager Software Download](https://www.vertiv.com/en-us/support/software-download/software/vertiv-avocent-rm1048-software-download-page/)
- 2. Download the latest firmware and save it to your local computer, FTP or HTTP server. NOTE: The latest firmware version is listed in the Appliance Firmware Version Information section of these release notes.
- 3. In a web browser, enter https://<appliance.IP> using the IP address for Vrf\_app0 that you configured from the Vertiv™ Avocent® RM1048P Rack Manager console menu.
- 4. Enter your username and password at the login screen; the Targets List screen opens.

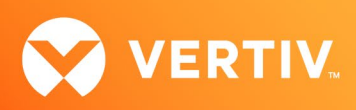

5. In the sidebar, select *Appliance-Overview* and click the *Update Firmware* button.

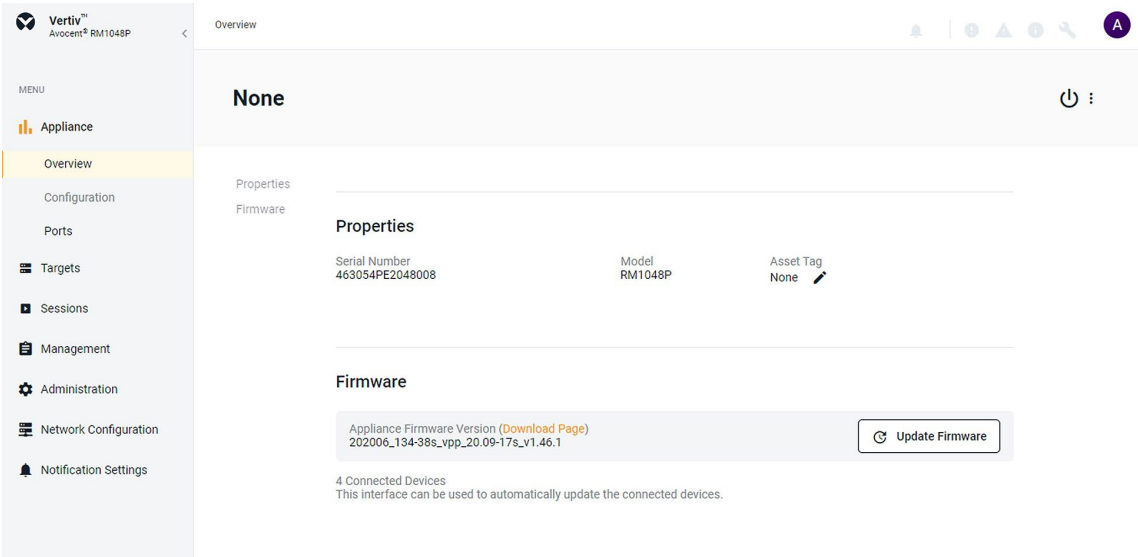

- 6. Select if you'd like to update the firmware for just the rack manager or if you'd like to update the firmware for just the connected targets.
- 7. Select the firmware file and click *Update*. NOTE: FTP and HTTP are the only supported protocols for updating the firmware. The TFTP protocol is not supported.

### 2. Appliance Firmware Version Information

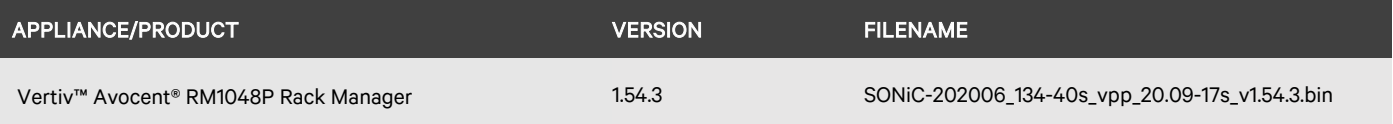

# 3. Features and Enhancements

#### Resolved Issues

- General issues resolved:
	- Fixed issue where the firmware upgrade of a Vertiv™ Avocent® IPIQ IP KVM device or Vertiv™ Avocent® IPUHD 4K IP KVM device using the Upload File method generates an error message.
	- Fixed issue where the generation of a CSR with the asterisk symbol (\*) in the Common Name and SAN attribute causes an HTTP 500 error (CAS-67981-J1F1B3).
	- Fixed issue where the Physical Port column heading on the Appliance View is not aligned correctly when scrolling to the right side of the page (CAS-56629-W3W6N2).
	- Fixed issue where clicking several times on a row that displays a Vertiv™ Avocent® IPSL IP serial device on the Target List causes several error messages to be displayed.
	- Fixed issue where the session list panel is incorrectly displayed for a user with the User Administrator role.
	- Fixed issue where the connection to an external authentication provider that is configured with an FQDN name is not successful (CAS-66019- Z7G5Z9).
	- Fixed issue where a Vertiv™ Avocent® IPUHD 4K IP KVM device connected to a Vertiv™ Avocent® RM1048P Rack Manager is not being discovered.
	- Fixed issue where Vertiv™ Geist™ rPDU or Vertiv™ Liebert® rack UPS devices are not being rediscovered after being deleted from the Appliance View page.

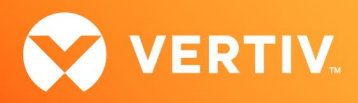

- Resync issues resolved:
	- Fixed issue where the names for target devices that are managed by the Vertiv™ Avocent® DSView™ management software and displayed on the web UI are not being synchronized correctly.
- Organization issues resolved:
	- Fixed issue where a user without the proper permissions is able to create a new organization (CAS-68543-G1S4L9).
- User Group issues resolved:
	- Fixed issue where users who are members of an Active Directory nested group are unable to login to the management platform (CAS-69079- B2L7Q6).
	- Fixed issue where adding nested resource groups to an existing user group displays an SQL error message (CAS-68640-D2P8G2).
	- Fixed issue where the state of the "Select All" check box for System Roles is inconsistent when selecting a user group on the User Management page.
- Configuration issues resolved:
	- Fixed issue where modifying the external IP address of a NAT rule on the Properties panel displays an error message.
	- Fixed issue where updating the static IP address on the properties panel for a Vertiv™ Avocent® IPUHD 4K IP KVM device displays an error message.

#### 4. Device Support Information

The following devices may be managed by the Vertiv™ Avocent® RM1048P Rack Manager:

- Vertiv™ Avocent® IPUHD 4K IP KVM device
- Vertiv™ Avocent® IPIQ IP KVM device
- Vertiv™ Avocent® IPSL IP serial device
- Vertiv™ Geist™ rPDUs
- Vertiv™ Liebert® rack UPS devices
- Vertiv™ Avocent® Universal Management Gateway appliance UMIQ-v2 module converted to operate as a Vertiv™ Avocent® IPIQ IP KVM device NOTE: For this functionality, contact your Vertiv Technical Support representative.

#### 5. Language Support Information

The Vertiv™ Avocent® RM1048P Rack Manager software currently supports English and Simplified Chinese.

### 6. Client Browser Support Information

#### NOTE: Unless noted otherwise, both 32-bit and 64-bit browsers are supported.

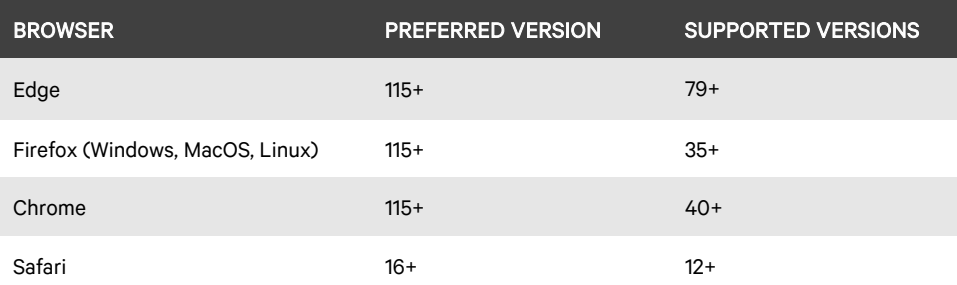

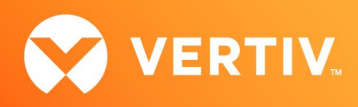

# 7. Viewer Support and Version Information

# Supported Viewers

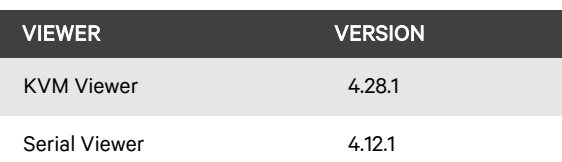

# 8. Dashboard Support Information

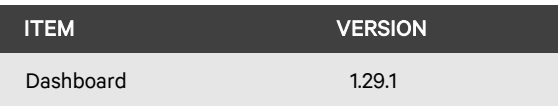

# 9. Server Processor (SP) Support Information

### Tested SPs/Servers and Firmware

### NOTE: Other SPs that support IPMI 2.0 may also be supported.

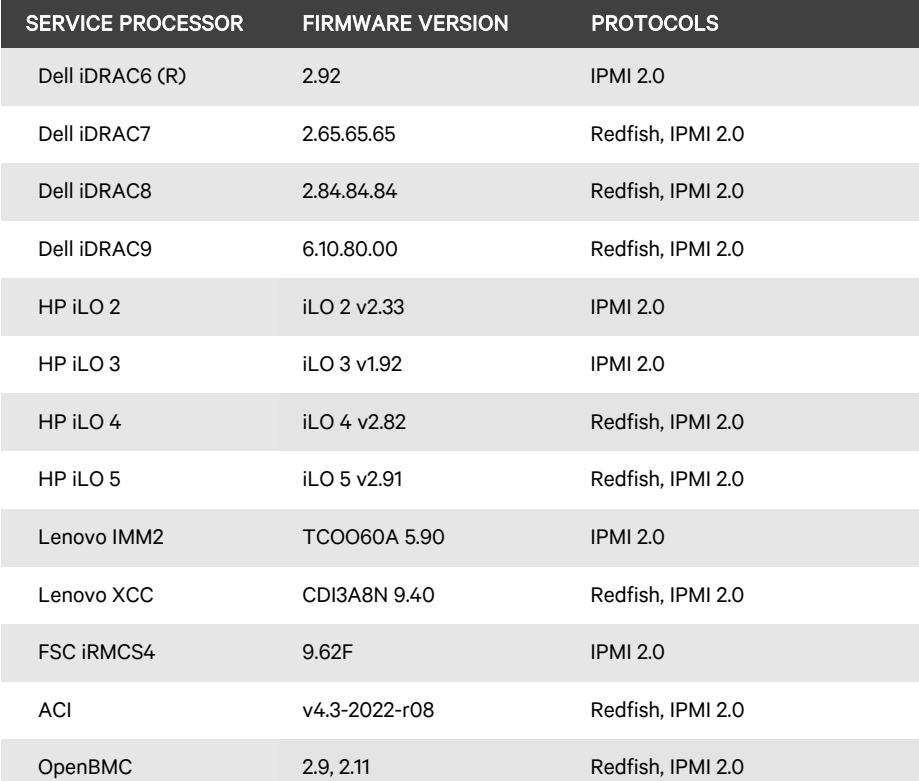

# Supported SPs/Servers for Launching KVM Sessions

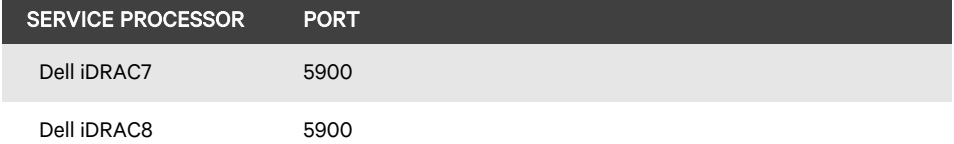

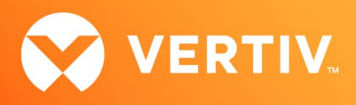

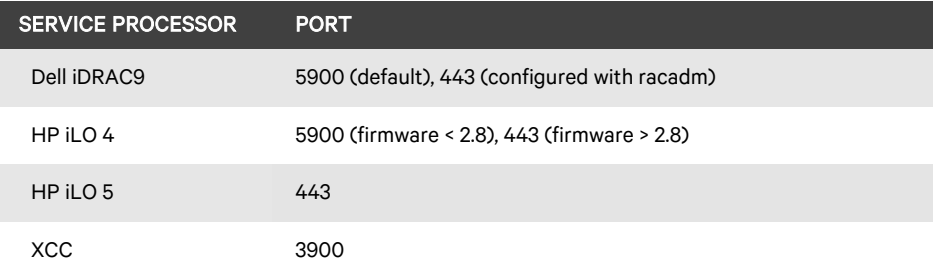

# 10. Power Distribution Unit (PDU) Support Information

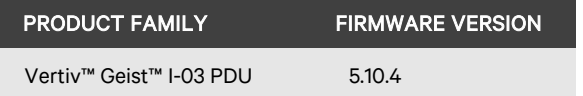

### 11. Rack UPS Support Information

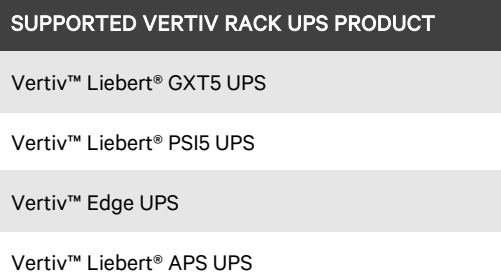

# 12. TCP Port Usage Information

#### NOTE: TCP port usage is bidirectional unless otherwise noted.

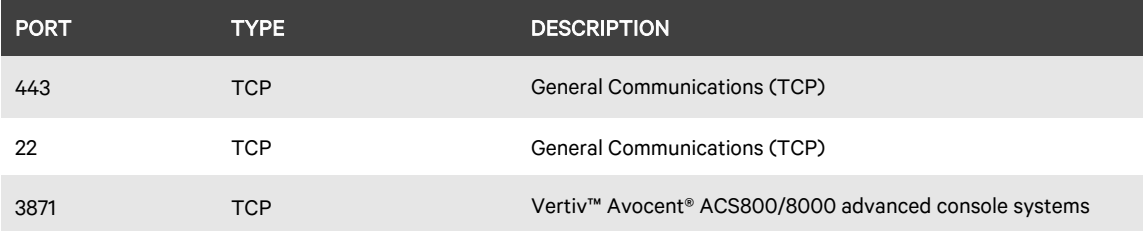

### 13. Known Issues and Limitations

This release contains the following known issues and limitations:

- SP issues:
	- Users are unable to access the web UI for iDRAC 8/9 service processors with firmware version 5.10.50.00 or higher from the Target List view. To resolve this issue:
		- 1. Log in to the iDRAC 8/9 service processor from a console window.
		- 2. Execute the racadm get idrac.webserver.HostHeaderCheck command and verify the host header check is enabled.
		- 3. Execute the racadm set idrac.webserver.HostHeaderCheck 0 command and verify it is successfully executed.
		- 4. Execute the racadm get idrac.webserver.HostHeaderCheck command and verify the host header check is disabled.
		- 5. Launch the web UI for the iDRAC 8/9 service processor from the Target List view.Accessing details for SPs that were discovered using invalid Credential Profile information results in an error message and no device details are shown. The workaround for this is to update the Credential

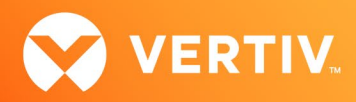

Profile in the SP's Properties panel and perform a Resync operation, or you can rediscover one or more SPs with an IP Range Discovery operation using the correct Credential Profile(s).

- OpenBMC SPs do not support virtual media, sensor, power or thermal data.
- Virtual media resources are not supported in the XCC SP.
- Mounting virtual media on iDRAC7/8 SPs behaves inconsistently.
- CIFS and NFS are not operational for HP iLO4 and iLO5 SPs.
- No access is given to archived events on an HP iLO5 SP.
- The default system roles (User-Role, User-Administrator-Role and System-Maintainer-Role) do not include access to SPs.Session/Viewer issues:
	- The icon to launch viewer sessions at the row level of the Appliance and Target List Views is missing for serial target devices that are managed by the Vertiv™ Avocent® DSView™ management software and displayed on the Management Platform web UI. The icon to launch viewer sessions is available on the Properties side panel.
	- Renaming a target device that is managed by the Vertiv™ Avocent® DSView™ management software and displayed on the management platform web UI prevents launching a viewer session to the target device.
	- After the initial discovery of a Vertiv™ Avocent® IPIQ IP KVM device, the launch KVM icon in the Targets List and Appliance View remains disabled until the device completes the registration process. The Targets List View page can be refreshed after a few minutes to access the launch KVM icon for the device.
	- VM sessions are not cleared after exiting the KVM Viewer.
	- A KVM session to a Vertiv™ Avocent® IPUHD 4K IP KVM device that goes into sleep mode due to user inactivity does not respond to keyboard or mouse input.
	- Session timeout modifications do not take effect until a logout occurs; no message is forthcoming.
	- Viewer sessions for a Vertiv™ Avocent® IPUHD 4K IP KVM device connected to a Vertiv™ Avocent® RM1048P Rack Manager does not show up correctly in the Dashboard.
- Web UI issues:
	- When the list of email address on the Distribution List of the Notification Policy settings are separated by a carriage return, the save operation generates an error message. To resolve this issue, the list of email addresses should be separated by a semicolon and not a carriage return.
	- When the list of email address on the Add Notification Policy panel are separated by a carriage return, the add operation generates an error message. To resolve this issue, the list of email addresses should be separated by a semicolon and not a carriage return.
	- The scroll bar on the Target List view is hidden when the browser window is resized to a smaller size.
	- Clicking away from the Device Properties panel before the properties are fully loaded generates several errors for Vertiv™ Avocent® IPSL IP serial devices and the Vertiv™ Avocent® IPUHD 4K IP KVM devices.
	- The RS422 and RS485 RJ-45 pin-out value options on the Physical Port Settings panel only apply to ports 1 and 2 of the Vertiv™ Avocent® ACS8000 advanced console system.
	- Unable to change a full name in the User Preferences view.
	- On the Organizations page, the Launch KVM Session icon may overlap with the Device Status icon. To resolve this issue and properly align both icons, zoom out on the browser page.
	- Creating a new organization or filtering devices on organizations without any devices occasionally generates an error message; however, the new organization is successfully created.
- General issues:
	- The outlet groups of a Vertiv™ Liebert® rack UPS device that is connected to a Vertiv™ Avocent® RM1048P Rack Manager may not be synchronized in the Appliance View or Target List page after an appliance firmware upgrade. To resolve this issue, delete the UPS device and add it back to the Appliance View or Target List page.
	- Unable to discover a Vertiv™ Geist™ rPDU device with a Credential Profile that is configured with a specific port number. To resolve this issue, leave the port field blank and re-discover the rPDU device.
	- Changing the assigned DHCP IP address of a Vertiv™ Geist™ rPDU device to a reserved IP address causes the status of the device to show incorrectly. To resolve this issue, delete the Vertiv™ Geist™ rPDU device from the web UI and rediscover the device using the reserved IP address.
	- The Credential Profile assigned to a target device cannot be modified after the target device is discovered and added to the Target List page. To modify the Credential Profile, you need to rediscover the target device.

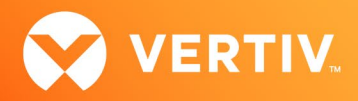

- The Appliance View may show duplicate entries for Vertiv™ Geist™ rPDUs after discovery of rPDUs with the following Credential Profile Configurations:
	- **If there is one Credential Profile configured with SNMP V2 and firmware update credentials.** -or-

If there are two Credential Profiles where the first Profile is configured with SNMP V2 and the second is configured with username/password.

If this situation occurs and an rPDU listing is duplicated in the Appliance View, the rPDU power outlet status will not display correctly. To resolve the duplicate entry scenario, delete one of the duplicate listings. Once the duplicate listing is deleted, wait a few minutes and refresh the web page. This should then correct the rPDU power outlet status information as well.

- The scheduled Daily Alarm Purge operation only purges alarms that are cleared and older than the configured retention period.
- The alarm drop-down list in the upper right corner of the page does not update correctly when new alarms are generated. To resolve this issue, log out and log back into the application to view the updated list of alarms in the drop-down list.
- Device name synchronization is not available for Vertiv™ Geist™ rPDUs discovered via SNMP.
- Unable to change the power state of a Vertiv™ Liebert® PSI5 UPS outlet group.
- An attempt to establish a remote Virtual Media session to a Vertiv™ Avocent® IPUHD 4K IP KVM device managed by a Vertiv™ Avocent® RM1048P Rack Manager using the NFS Transfer Protocol fails with an error message.
- Changing network settings from DHCP to Static on the Properties panel requires you to wait at least one minute, then refresh the page to view updated changes.
- The Kingston USB device is not supported and not displayed in the Boot Manager.
- Power Control is non-functional for unlicensed VMWare targets.
- The Virtual Machine Viewer Caps Lock (and other keys) are not highlighting when using Linux; this is not supported in VMWare.
- The changed time (from the CLI) is not maintained through a reset. BIOS overrides time and must be set via BIOS.
- Deleting an unmanaged Vertiv™ Avocent® RM1048P Rack Manager in the Vertiv™ Avocent® MP1000 Management Platform does not trigger the rack manager to go into Standalone mode; it must be done manually.
- In some rare cases, the Status column in the Target List view disappears using the Chrome browser. If this occurs, clear the browser cache and open a new browser window.

© 2024 Vertiv Group Corp. All rights reserved. Vertiv™ and the Vertiv logo are trademarks or registered trademarks of Vertiv Group Corp. All other names and logos referred to are trade names, trademarks or registered trademarks of their respective owners. While every precaution has been taken to ensure accuracy and completeness here, Vertiv Group Corp. assumes no responsibility, and disclaims all liability, for damages resulting from use of this information or for any errors or omissions.